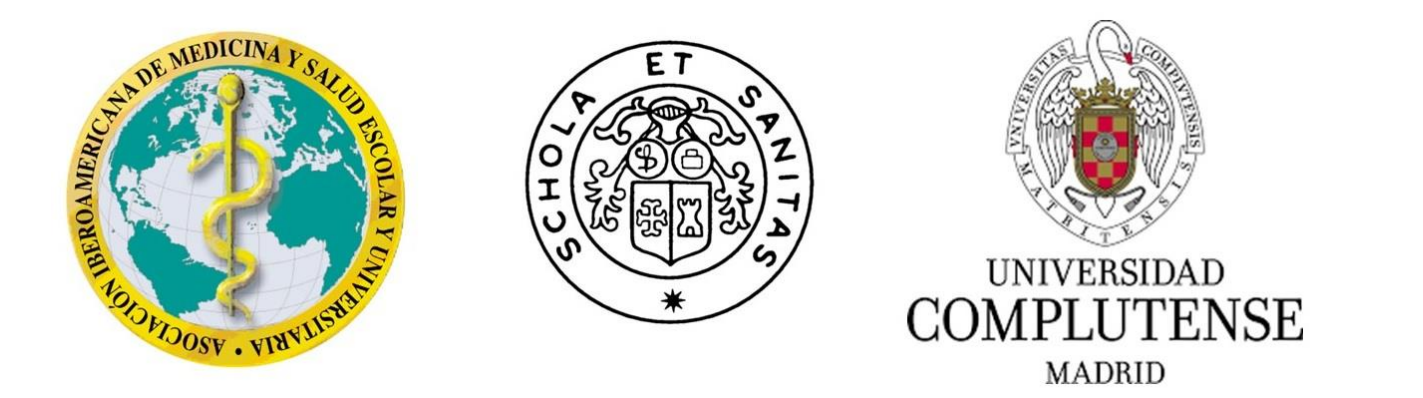

# **CÓMO REALIZAR UN VIDEO EN FORMATO MP4 UTILIZANDO POWER POINT**

## X ENCUENTRO INTERNACIONAL DE EXPERTOS EN SALUD ESCOLAR Y UNIVERSITARIA

Madrid, 18 al 23 de noviembre de 2021

## Como presentar un video en MP4

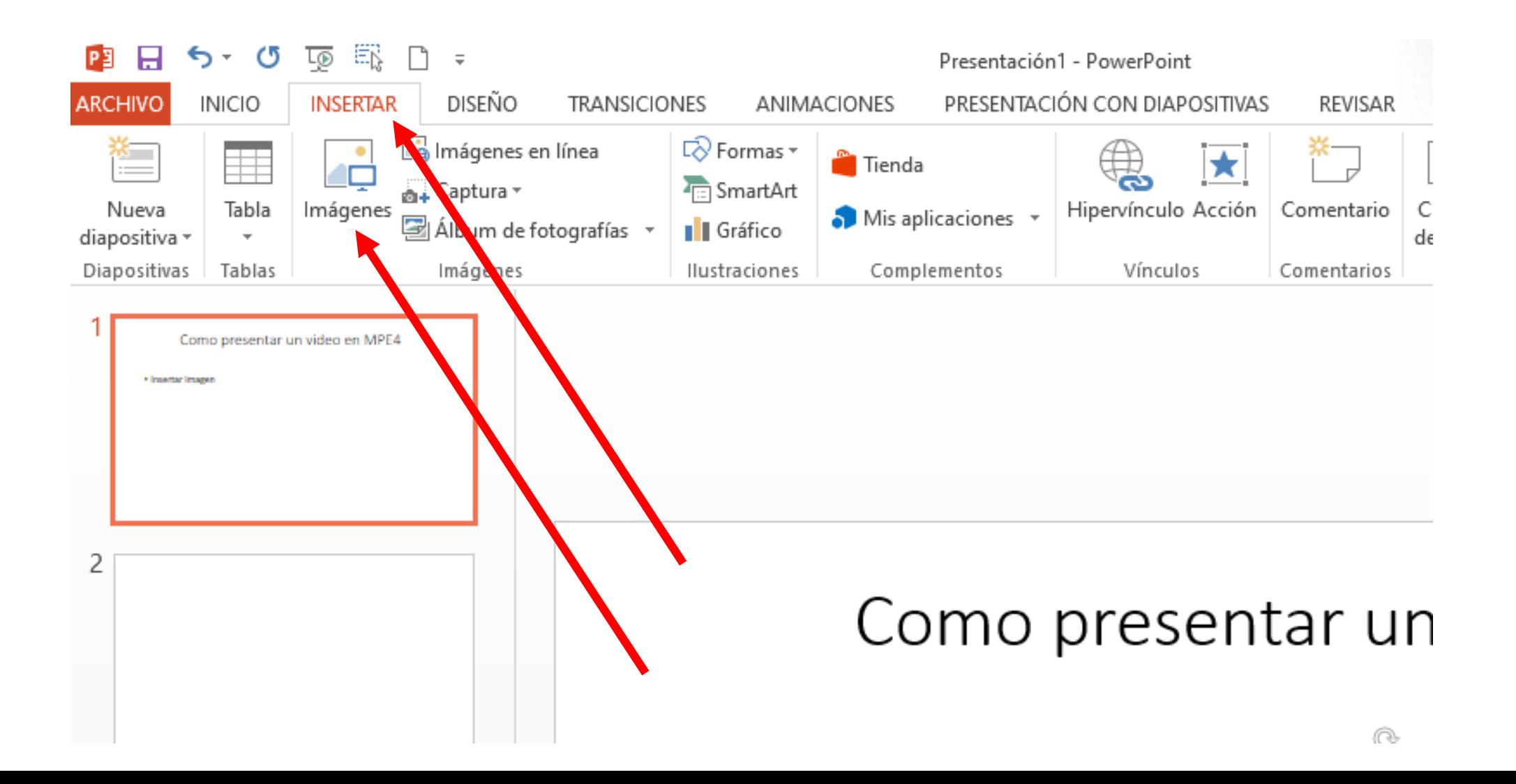

• Insertar video; Video en mi pc; seleccione video.

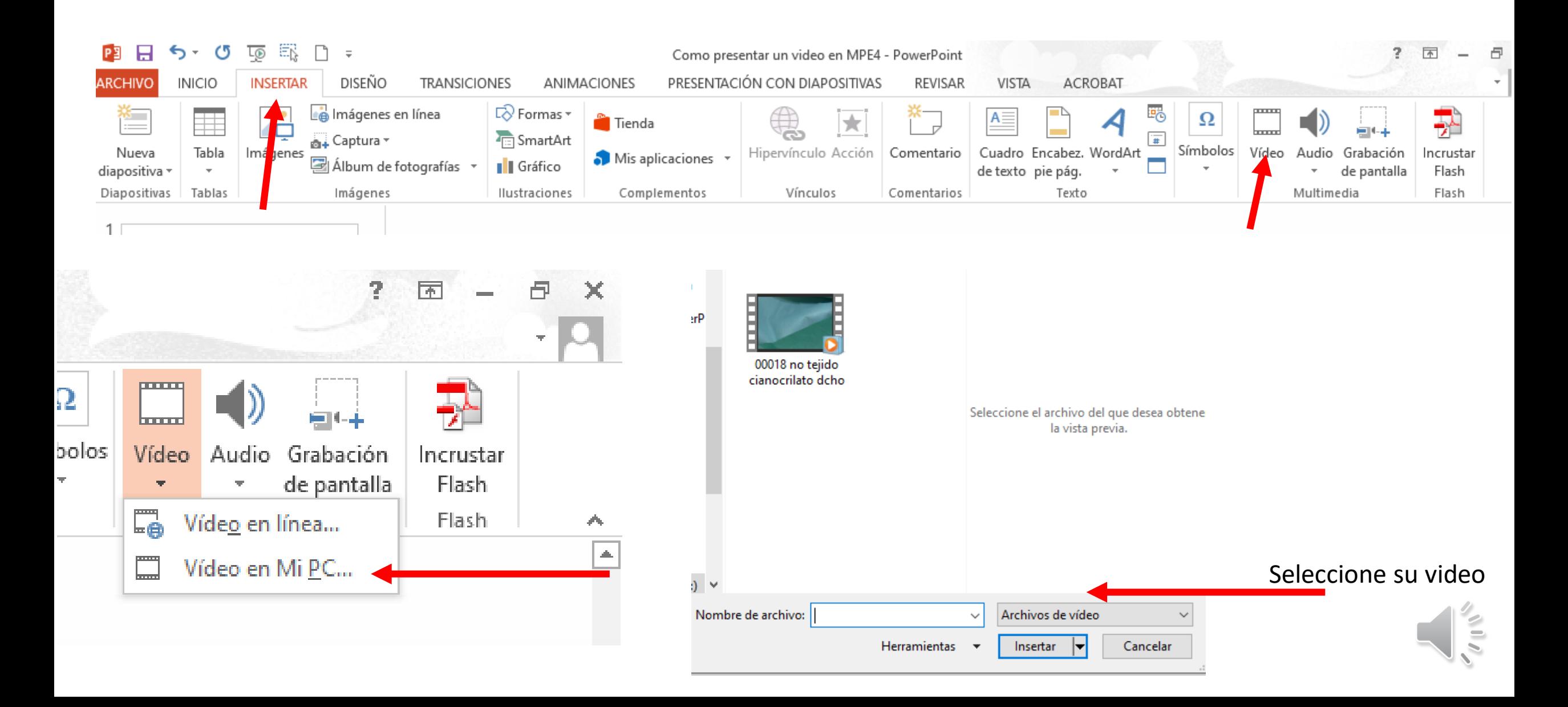

Dentro de la imagen del video Botón derecho. Iniciar y automáticamente

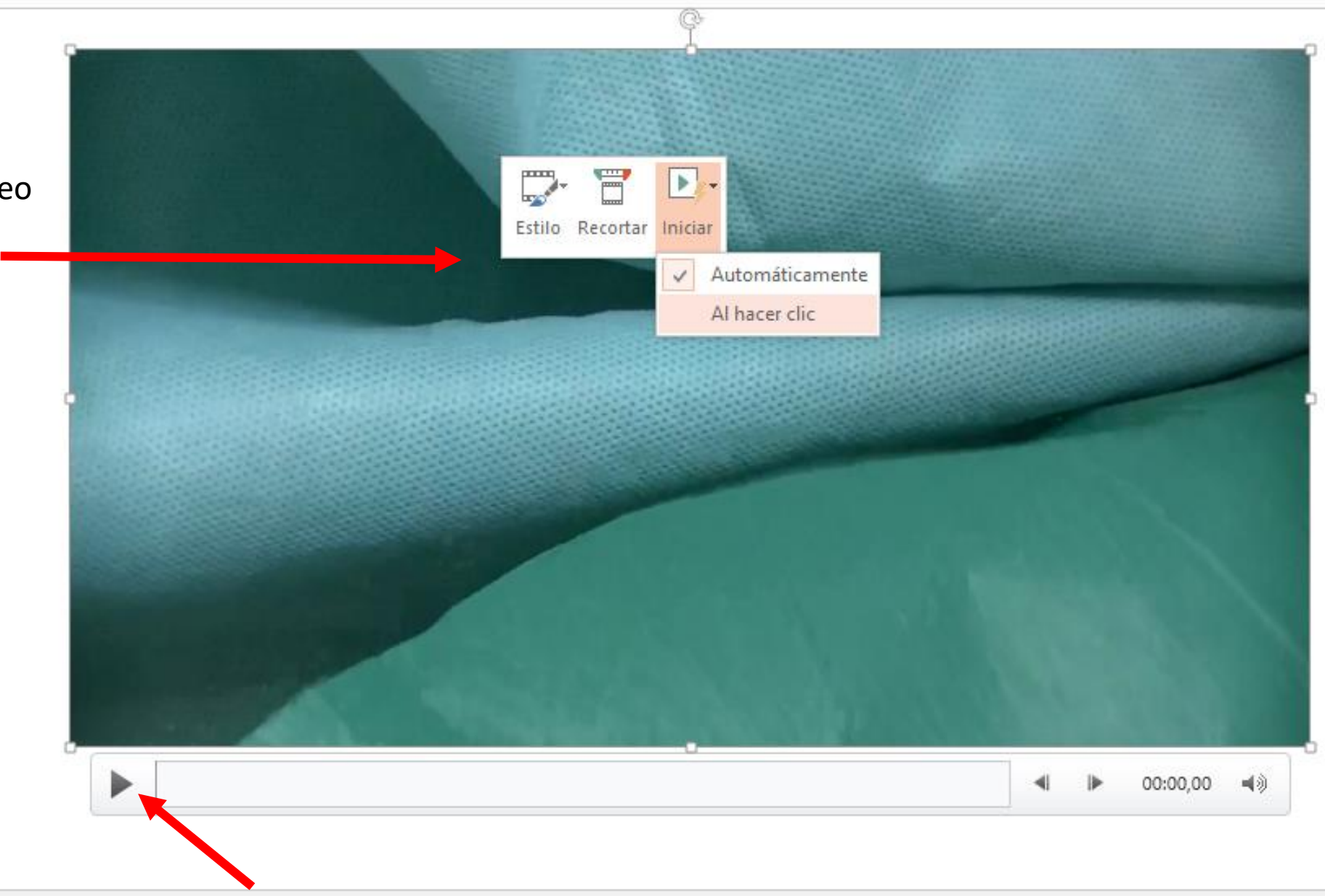

Compruebe que funciona el video

## Vaya a PRESENTACION DE DIAPOSITIVAS, GRABAR PRESENTACION CON DIAPOSITIVAS, INICIAR GRABACION DESDE EL PRINCIPIO

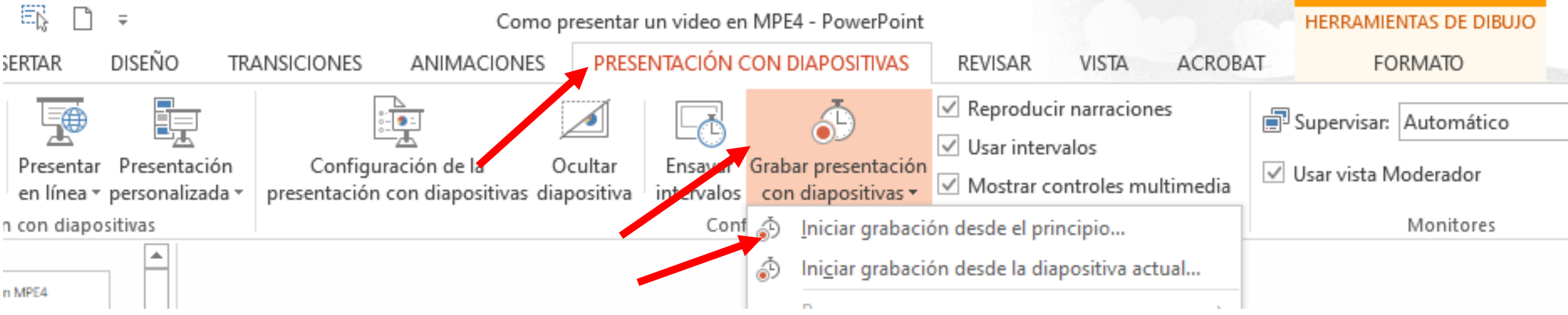

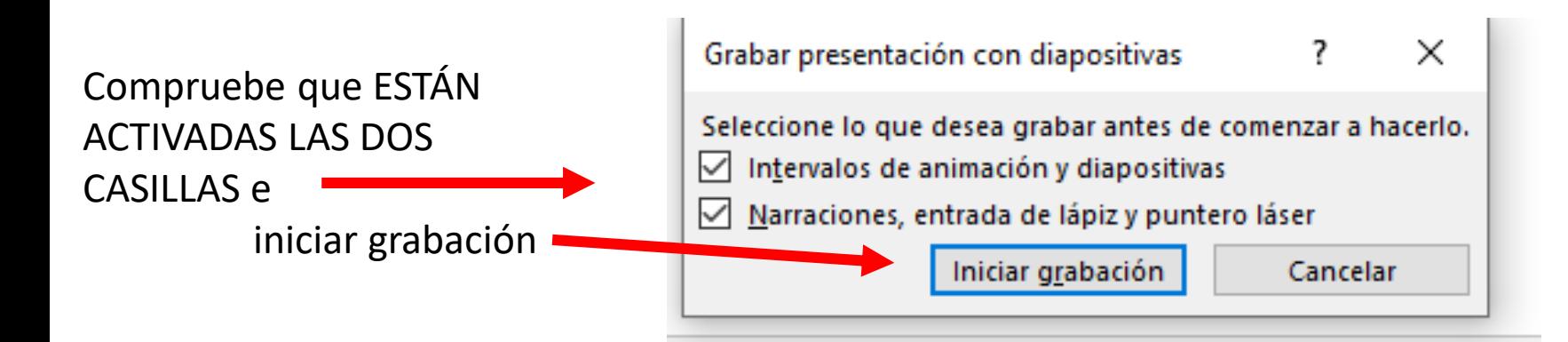

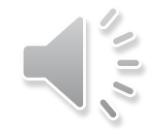

Irá al principio y arriba a su izquierda encontrará: 1.- pasar de diapositiva, 2.- pausa, 3.- tiempo grabado en esa diapositiva, 4.- repetir si no le gusta como ha quedado solamente esa diapositiva y 5.- tiempo total de todas las diapositivas

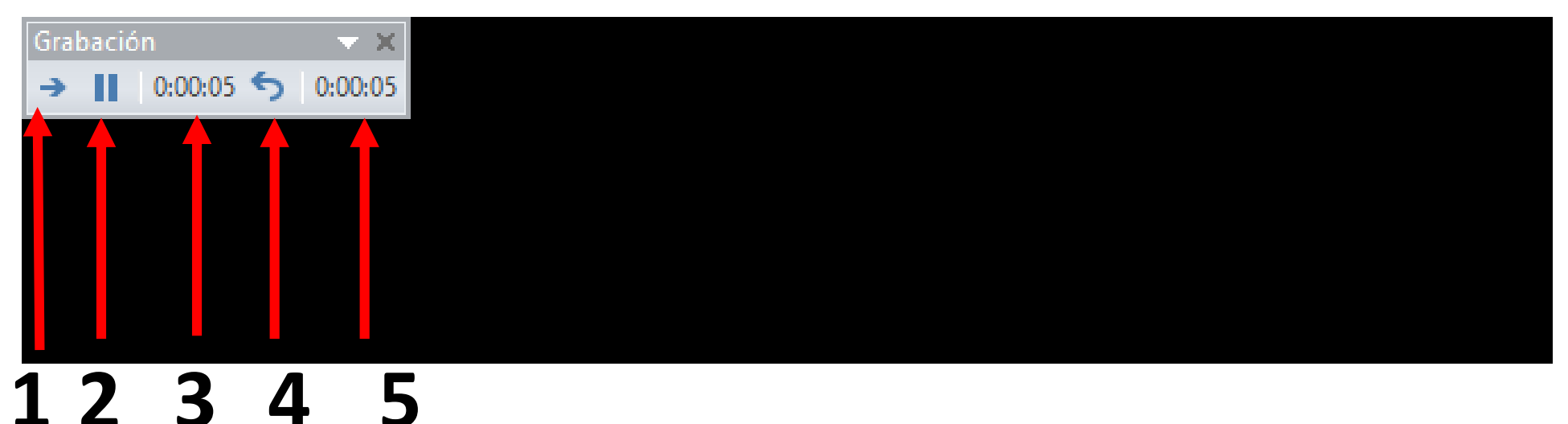

# Como presentar ur

• Insertar imagen

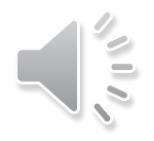

Cuando pulse 1, pasara a la siguiente diapositiva que en este caso es una imagen, y en la esquina inferior de su izquierda, donde no ve absolutamente nada, pase el cursor y verá resaltado débilmente varios iconos, 1.- para pasar la diapositiva hacia atrás, 2.- otro hacia adelante, 3.- el puntero láser o lápiz o pluma, 4.- para ver diapositivas en recuadros y 5.- un zoom

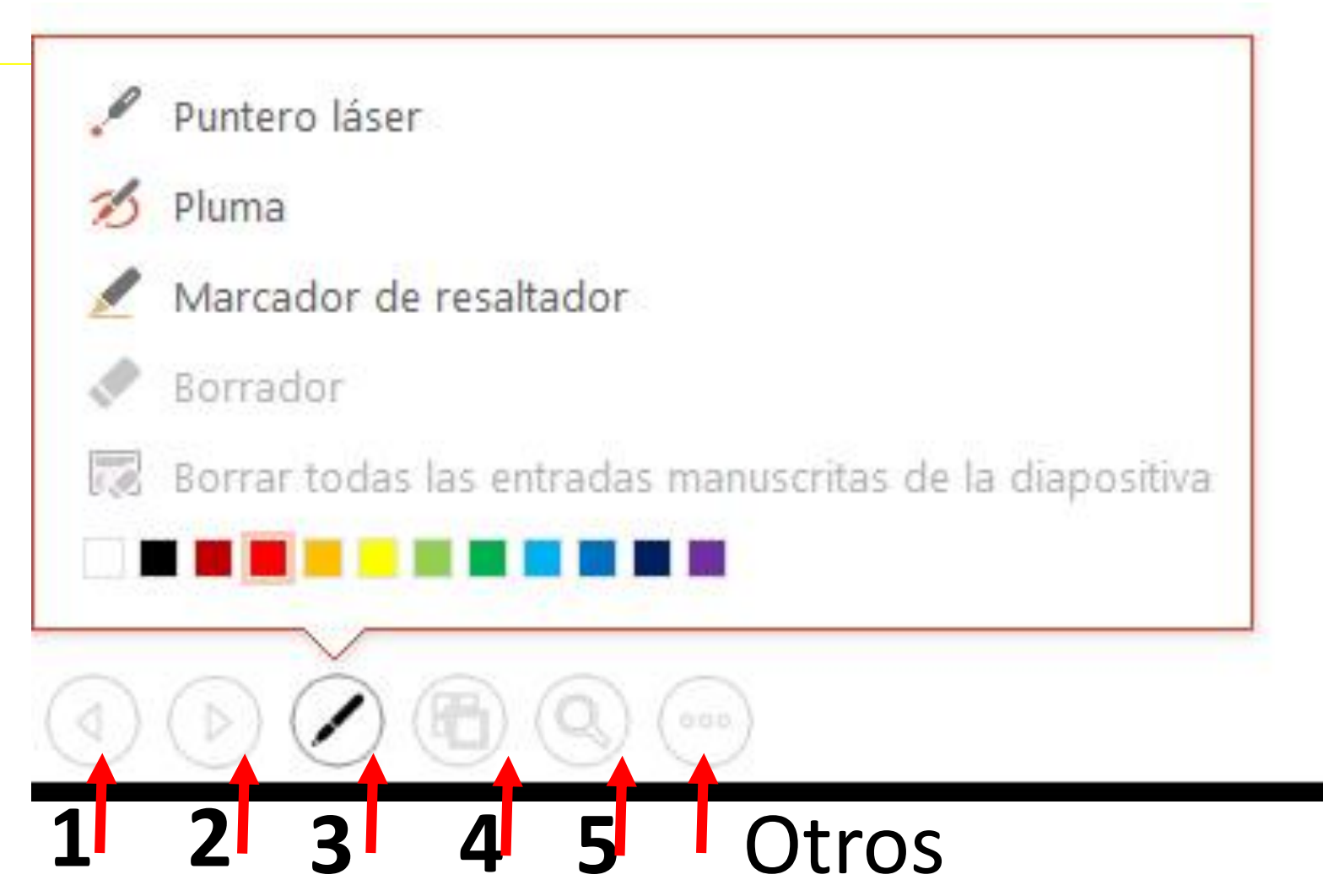

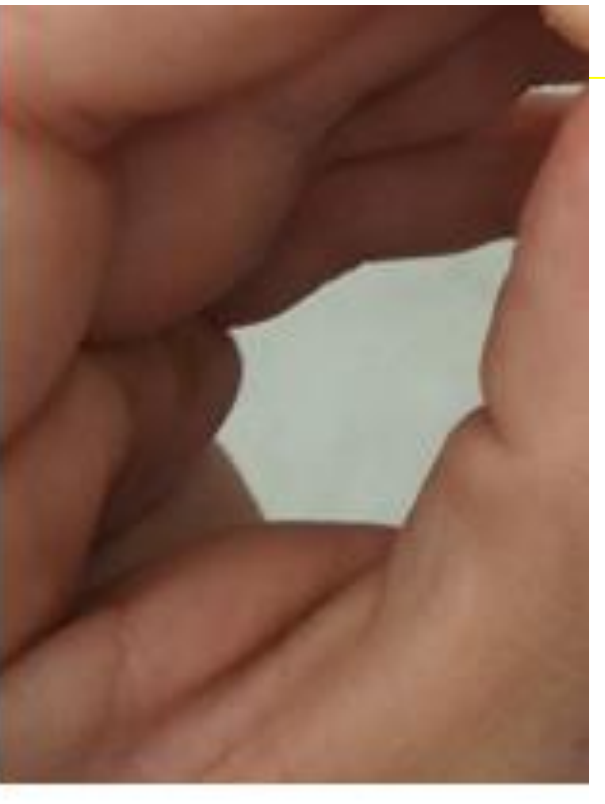

Cuando pulse 1, pasara a la siguiente diapositiva que en este caso es una imagen, y en la esquina inferior de su izquierda, donde no ve absolutamente nada, pase el cursor y verá resaltado débilmente varios iconos, 1.- para pasar la diapositiva hacia atrás, 2.- otro hacia adelante, 3.- el puntero láser o lápiz o pluma, 4.- para ver diapositivas en recuadros y 5.- un zoom

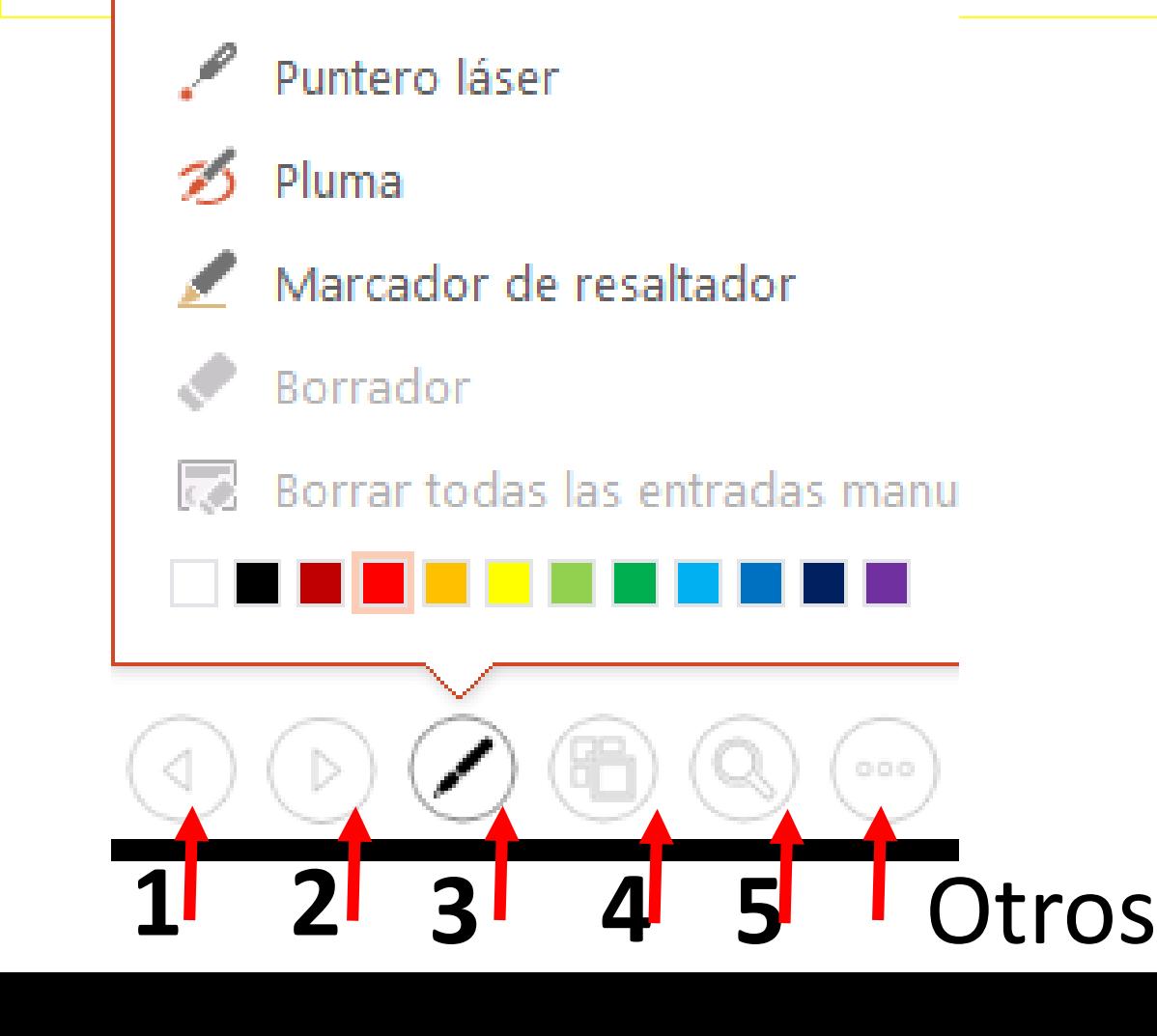

Para que vuelva a aparecer el puntero DE UNA SOLA VEZ A "ESCAPE" y lo que haya dibujado desaparecerá Y podrá pasar a la siguiente diapositiva

La siguiente dispositiva es el video insertado previamente, y en la esquina inferior de su izquierda, donde no ve absolutamente nada, pase el cursor y verá resaltado débilmente varios iconos, 1.para pasar la diapositiva hacia atrás, 2.- otro hacia adelante, 3.- el puntero láser o lápiz o pluma

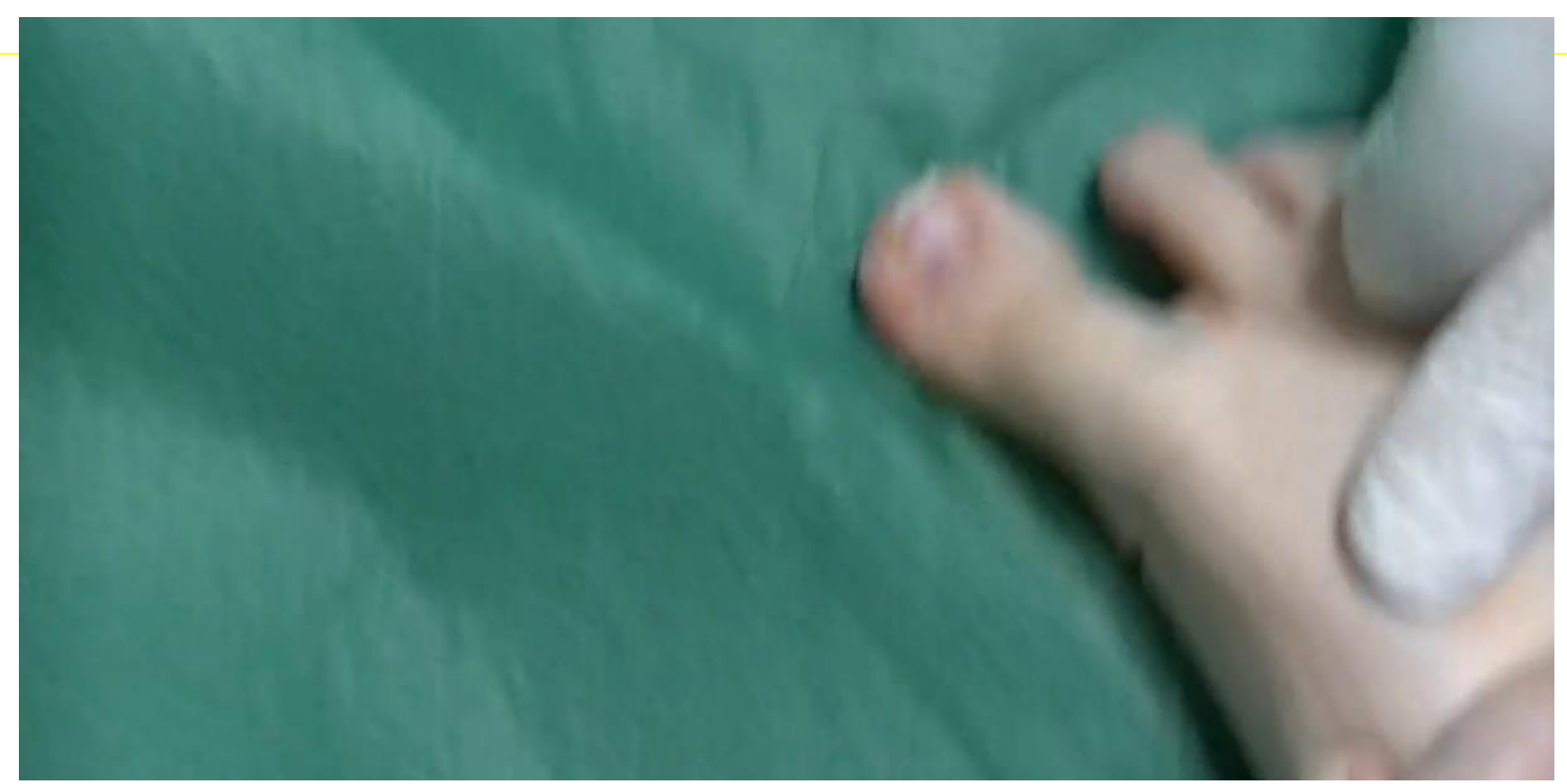

 $\int$   $\int$   $\int$ 

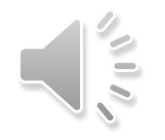

#### Cuando llegue a la última diapositiva y quiera finalizar la grabación pulse directamente "ESCAPE" y vaya a ARCHIVO

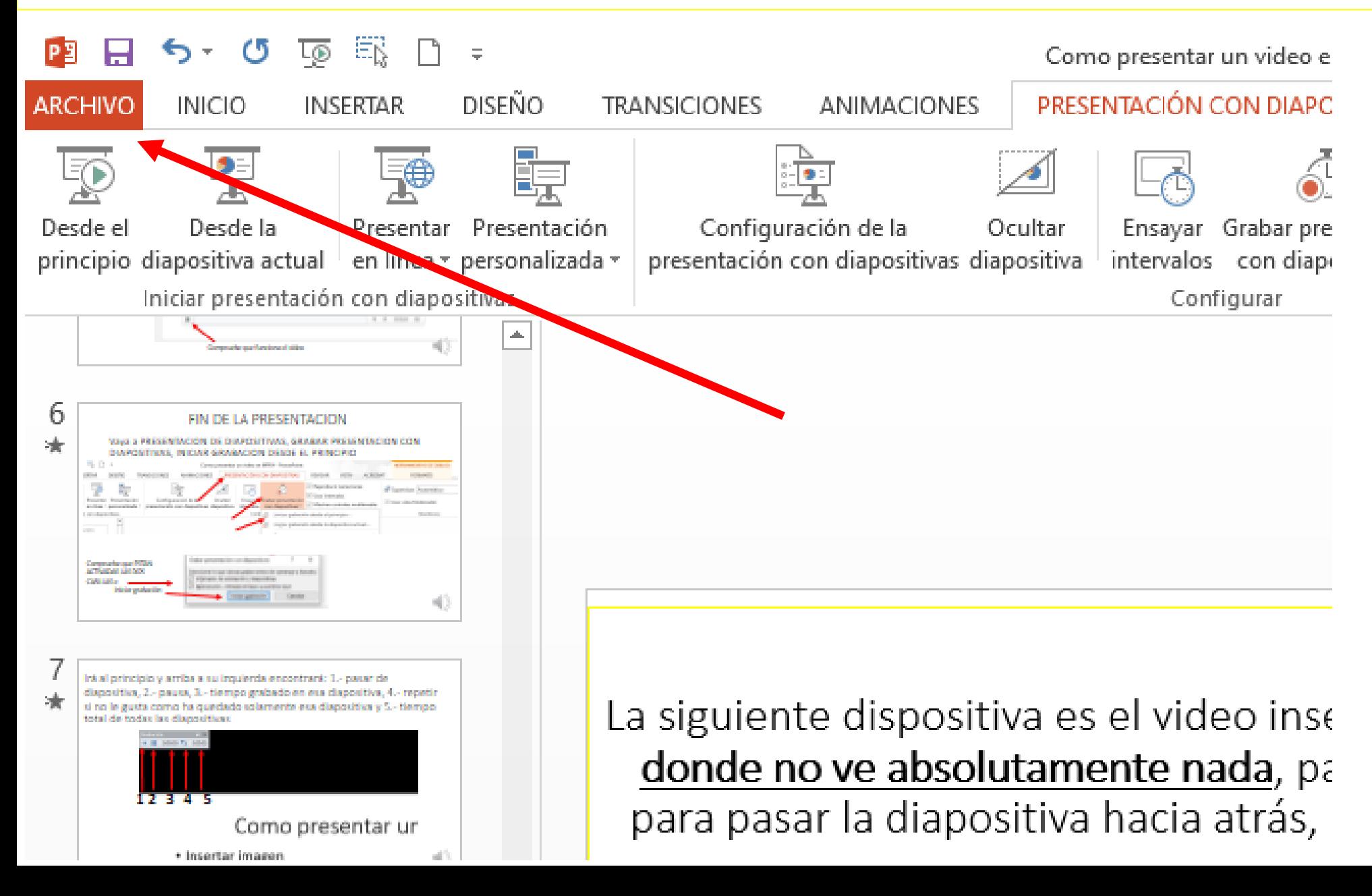

### ARCHIVO, EXPORTAR, CREAR VIDEO

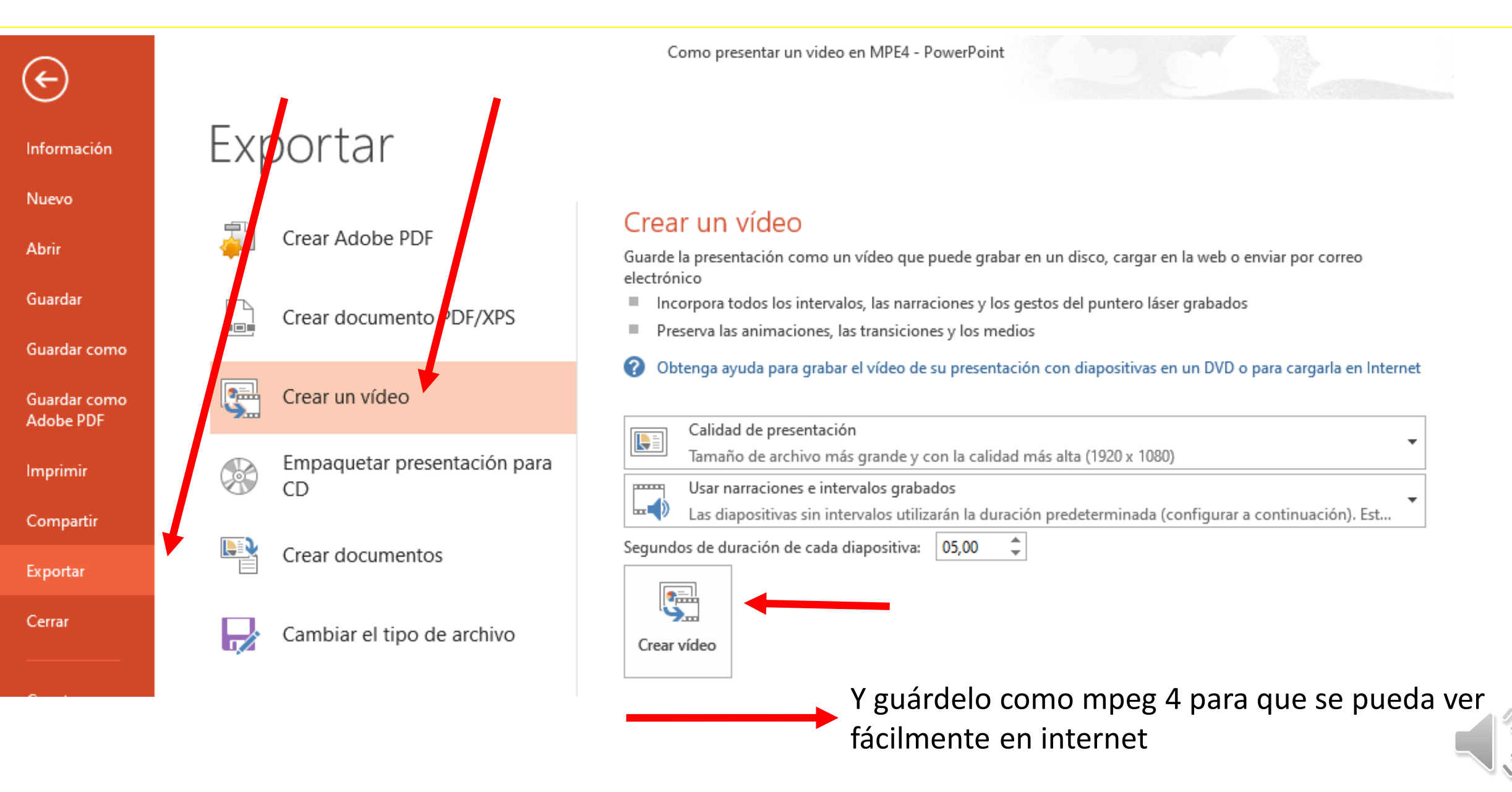